## **Updating the Firmware on a Cygnus Mk5 Surface Thickness Gauge**

(for 'Cygnus Mk5 Surface Gauge Updater v2.14')

## **1. Install the Update Program**

To update the gauge you will need to install the **Cygnus Mk5 Surface Gauge Updater** on your computer, the current software version is v2.14. You will only need to do this once.

You can get the installer package from Cygnus UK or download it from the Cygnus Website. On the Website click on '**Support**' on the top menu then click on the '**Technical Software**' link, you will see a link to '**M5 Surface Gauge Updater**' which will download the EXE file.

This is a self-extracting EXE file so just run the file you have downloaded;

- When prompted click [**Setup**] to start installing..
- During installation when prompted just click [**Next**] to proceed
- You will have to choose to accept the License Agreement too, then click [**Next**]

*[If you have download a ZIP file instead extract the contents to a temporary location then Run the 'setup' file.]*

## **2. Download the Gauge Firmware**

You will need the correct Gauge Firmware for your gauge, you can either download this from the Cygnus website or request it via email from Cygnus Instruments directly.

There are three types of gauge firmware to choose from, one for each model of gauge;

- M5-C2 Firmware
- M5-C4 Firmware
- M5-C6 Firmware

*Note 'plus' and non-plus gauges use the same firmware.*

When you download the gauge firmware its filename contains the details of the firmware;

*The file 'M5-TG-C4-V505-R513' is for a Mk5 Cygnus 4 gauge.*

*C4 = Means Cygnus 4 or 4+ Gauge. V505 = Is the Version Number (5.05) R513 = Is the Build Number (513)*

## **3. Updating the Gauge's Firmware**

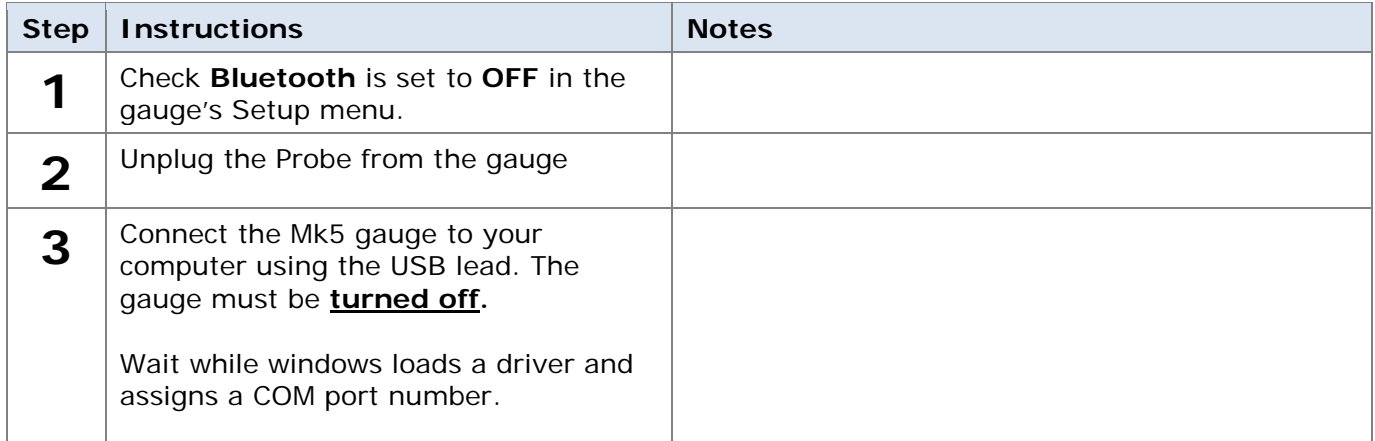

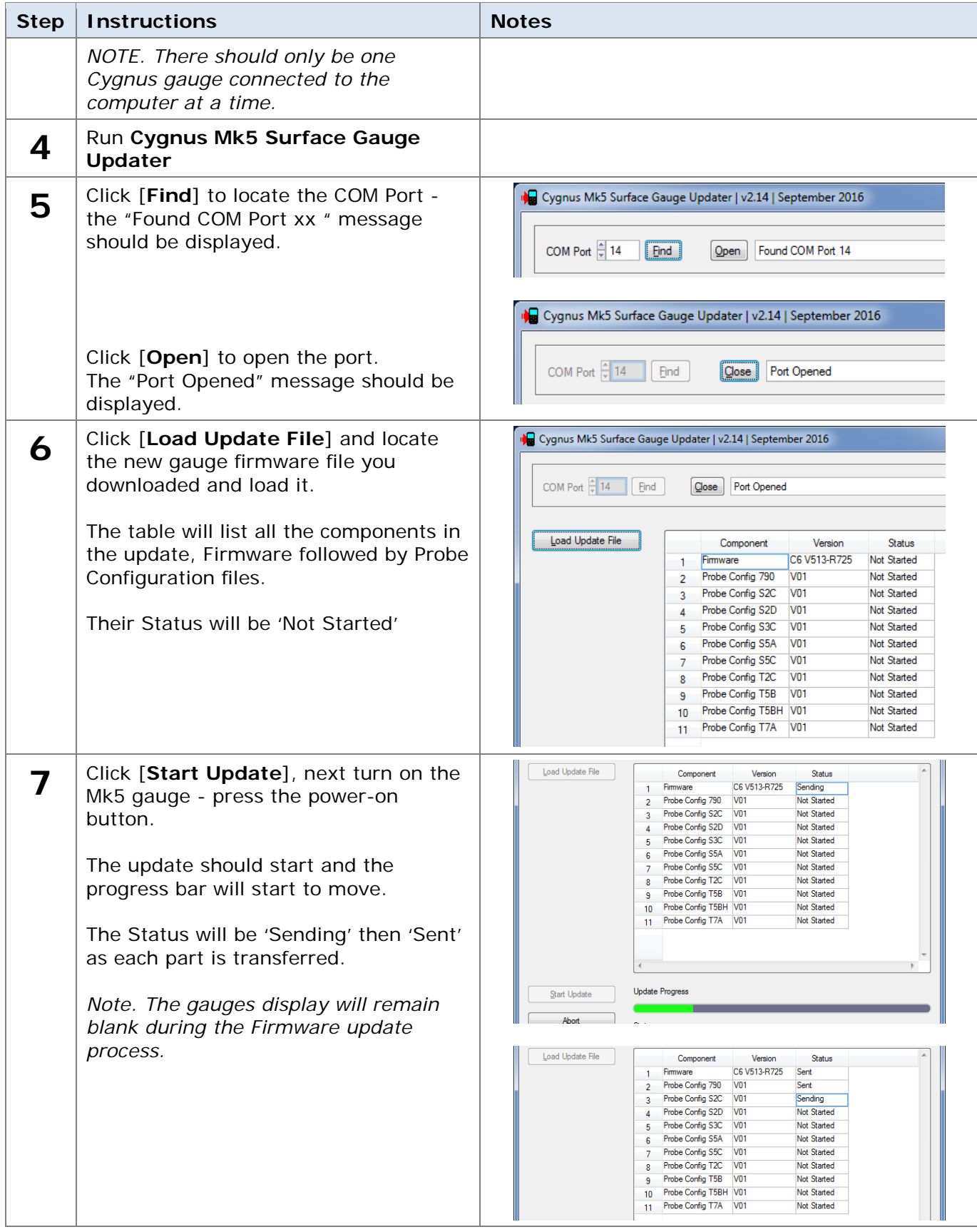

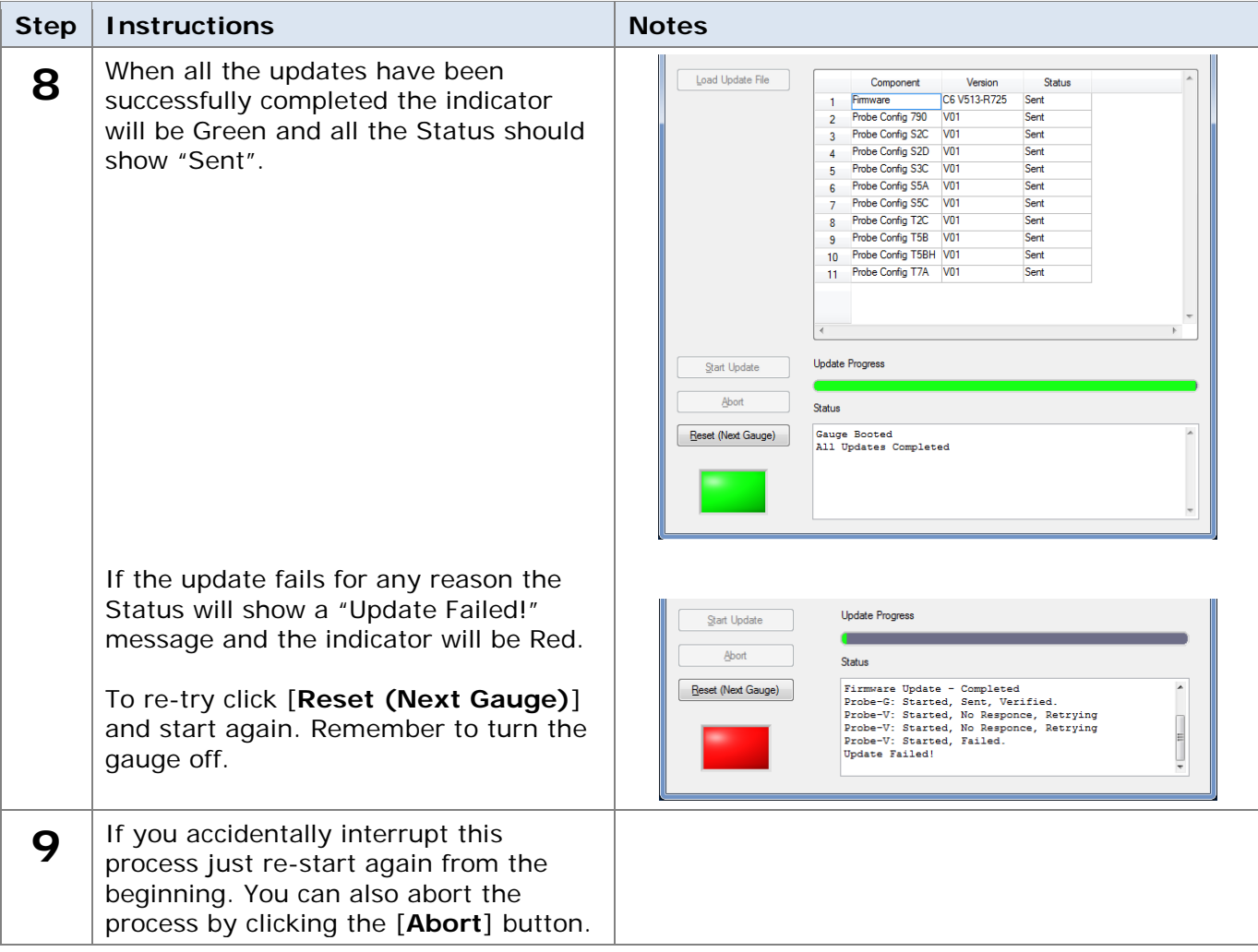